**Technical Reference** 

# Tektronix

**RT-Eye**® **Serial Data Compliance and Analysis Standards Support Library Methods of Implementation (MOI) 071-2387-00** 

Copyright © Tektronix. All rights reserved. Licensed software products are owned by Tektronix or its suppliers and are protected by United States copyright laws and international treaty provisions.

Tektronix products are covered by U.S. and foreign patents, issued and pending. Information in this publication supercedes that in all previously published material. Specifications and price change privileges reserved.

TEKTRONIX, TEK and RT-Eye are registered trademarks of Tektronix, Inc.

### Contacting Tektronix

Tektronix, Inc. 14200 SW Karl Braun Drive or P.O. Box 500 Beaverton, OR 97077 USA

For product information, sales, service, and technical support:

- In North America, call 1-800-833-9200.
- Worldwide, visit www.tektronix.com to find contacts in your area.

### **Table of Contents**

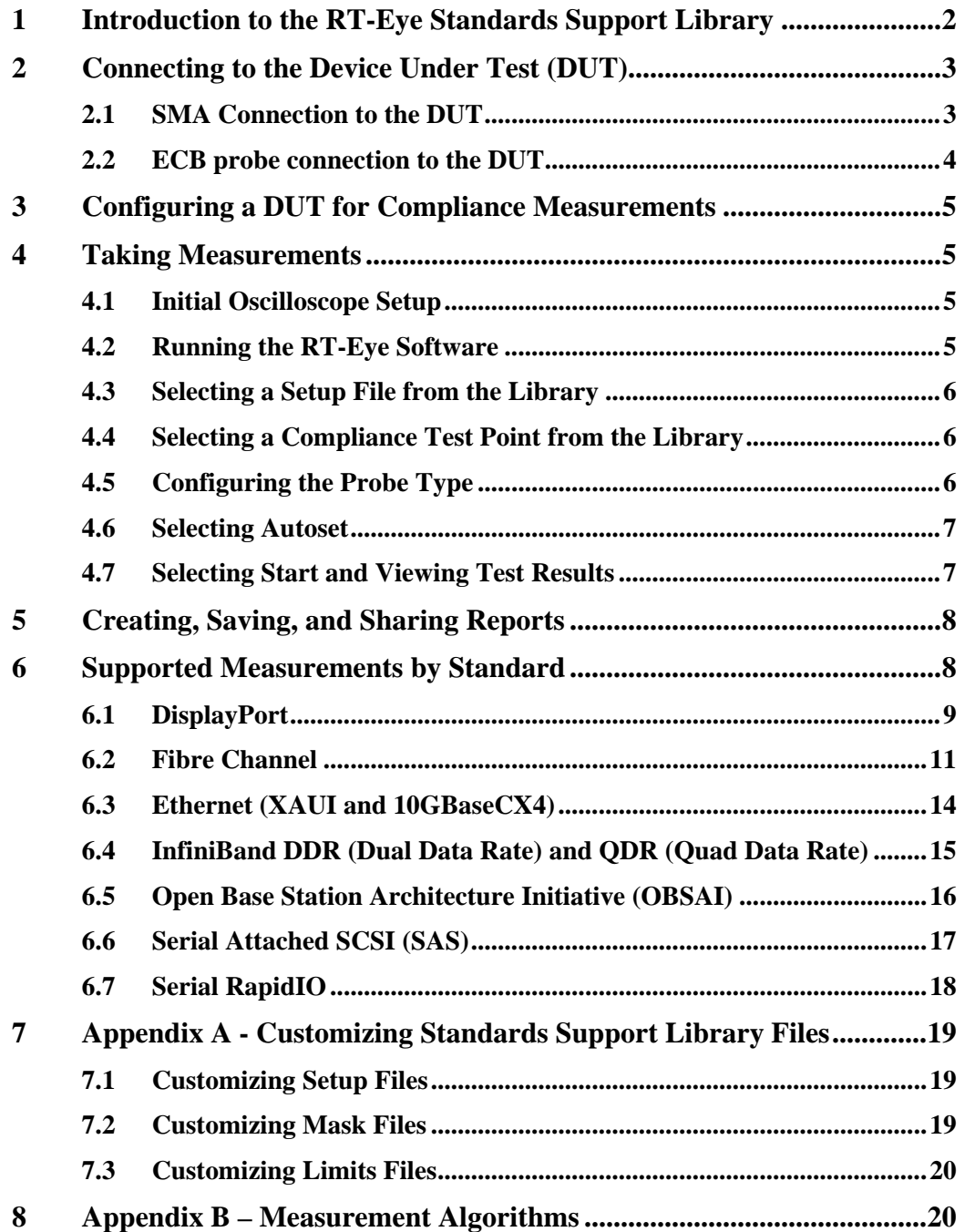

# <span id="page-3-0"></span>**1 Introduction to the RT-Eye Standards Support Library**

This document provides the procedures for making high speed serial standard measurements with Tektronix TDS/CSA7000, DSA/DPO70000 and TDS6000 series real time oscilloscopes and probing solutions. The Serial Analysis module in RT-Eye provides clock recovery, eye diagram, amplitude, and jitter measurements found in most high speed serial data specifications. The Serial Analysis module also supports waveform mask testing and measurement limit testing with Pass/Fail indication. Pass/Fail criteria for the signal under test is called out in the electrical specifications of industry standards.

The Standards Support Library consists of a library of setup folders under the File > Recall selection from the RT-Eye menu. The library of setup files provides testing for the following standards:

- DisplayPort
- FibreChannel
- Ethernet (XAUI and 10GBaseCX4)
- InfiniBand (DDR and QDR)
- OBSAI (Open Base Station Architecture Initiative)
- SAS (Serial Attached SCSI)
- Serial RapidIO

The setup files are consistent with the 'compliance points' called out in the standards. The proper waveform mask (.msk) and measurement limits (.lim) file are recalled as part of the setup file. Once the file is recalled, Pass/Fail testing on the signal under test can be completed by simply pressing Autoset and Run from the RT-Eye menu.

# <span id="page-4-0"></span>**2 Connecting to the Device Under Test (DUT)**

There are four fundamental probing techniques to perform standards-based 'compliance' measurements using the Standards Support Library. These probing techniques are described below. Probe configurations A and C represent the **Probe Type: Single Ended** in the RT-Eye Measurement Select Menu. This is the default configuration of the setup files in the library. The probe type can be changed to **Probe Type: Differential** if a differential probing solution (Probe configuration B or D) is used.

### **2.1 SMA Connection to the DUT**

**A. Two TCA-SMA inputs using SMA cables (Ch1) and (Ch3)** The differential signal is created by the RT-Eye SW from the math waveform Ch1-Ch3. The Common mode AC measurement is also

available in this configuration from the common mode waveform (Ch1+Ch3)/2. This probing technique requires breaking the link and terminating into the 50  $\Omega$ /side termination into the oscilloscope. Ch-Ch deskew is required using this technique because two channels are used. **Probe Configuration A** 

#### **B. One P7350SMA differential active probe (Ch1)**

The differential signal is measured across the termination resistors inside the P7350SMA probe. This probing technique requires breaking the link. Matched cables are provided with the P7350 probe to avoid introducing de-skew into the system. Only one channel of the oscilloscope is used.

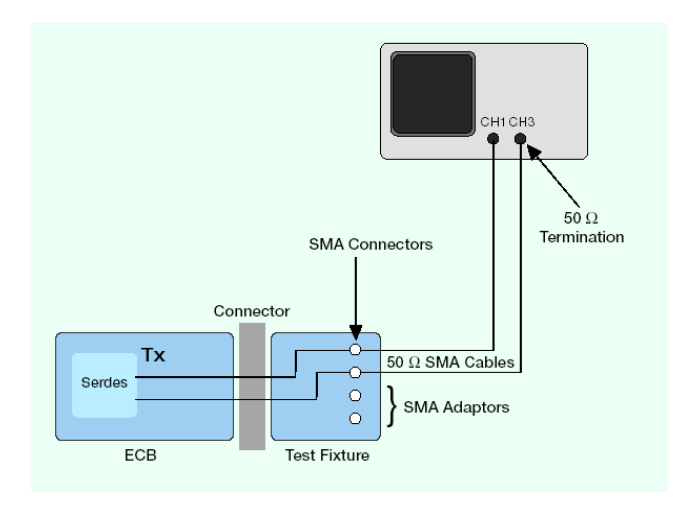

SMA Psuedo-differential

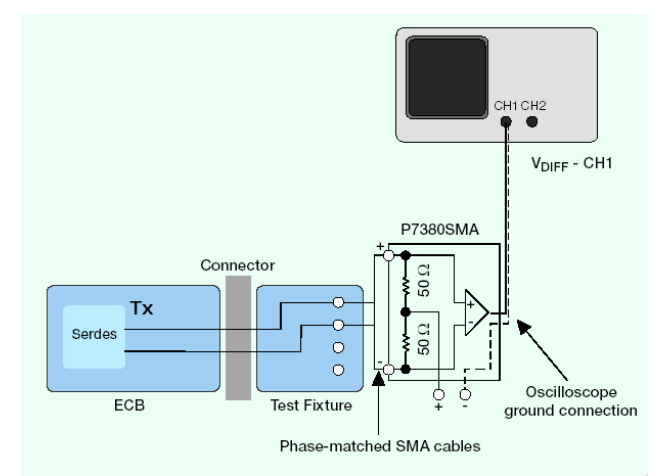

**Probe Configuration B**  SMA Input Differential Probe

### <span id="page-5-0"></span>**2.2 ECB probe connection to the DUT**

#### **C. Two single ended active probes (Ch1) and (Ch3)**

The differential signal is created by the RT-Eye SW from the math waveform Ch1-Ch3. The Common mode AC measurement is also available in this configuration from the common mode waveform (Ch1+Ch3)/2. This probing technique can be used for either a live link that is transmitting data, or a link terminated into a "dummy load". In both cases, the single ended signals should be probed as close as possible to the termination resistors on both sides with the shortest ground connection possible. Ch-Ch deskew is required using this technique because two channels are used.

#### **D. One Differential probe**

The differential signal is measured directly across the termination resistors. This probing technique can be used for either a live link that is transmitting data, or a link terminated into a "dummy load." In both cases, the signals should be probed as close as possible to the termination resistors. A single channel of the oscilloscope is used, so de-skew is not necessary. Two differential probes can be used to create the probing configuration shown in configuration "C" above.

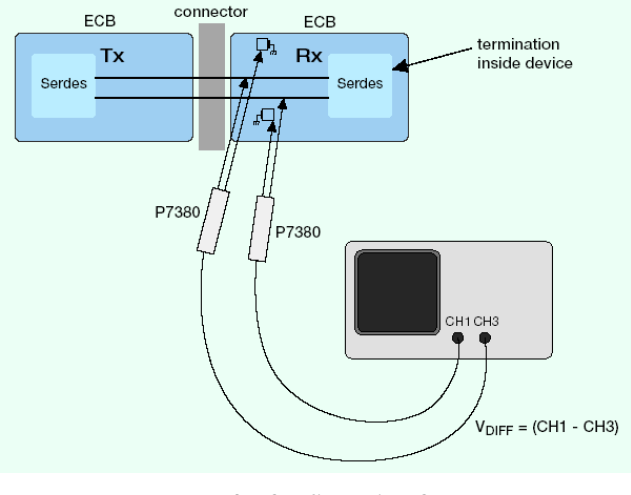

**Probe Configuration C**  Two Single Ended Active Probes

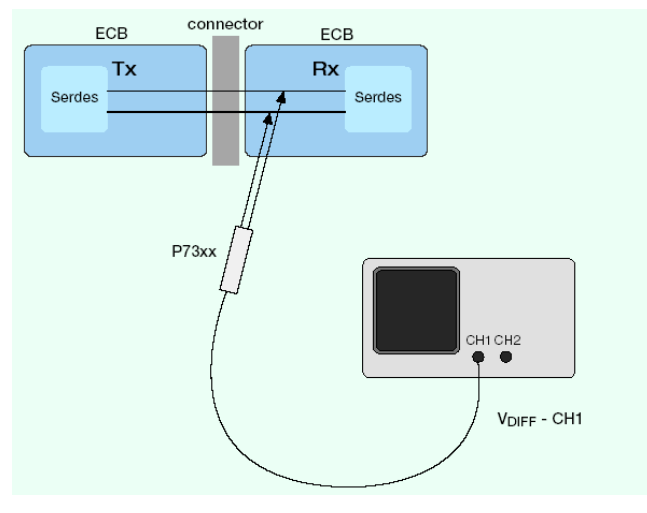

**Probe Configuration D**  One Differential Active Probe

# <span id="page-6-0"></span>**3 Configuring a DUT for Compliance Measurements**

To perform measurements to an industry standard, the device under test must be placed in a state where the device is transmitting the specification compliant test pattern. Mechanisms for this are standard specific. Refer to details in the specifications on which patterns are to be used. To ensure that a measurement can be displayed with multiple patterns, the Standards Support Library setup files use the RT-Eye 'Arbitrary Pattern' method. This can be changed to the 'Repeating Pattern' method if desired by the user. To insure accurate jitter measurements, it's recommended that 100 repeats of the pattern under test be captured in the acquisition. The record length may need to be increased to capture enough repeats for accurate and repeatable measurements regardless of which jitter method is used.

# **4 Taking Measurements**

### **4.1 Initial Oscilloscope Setup**

After connecting the DUT by following the proper probing configuration for the test, click DEFAULT SETUP.

## **4.2 Running the RT-Eye Software**

On non-B or non-C model oscilloscopes (Example: TDS6604), go to **File** > **Run Application** > **RT-Eye Serial Compliance and Analysis**. For B and C models (Example: TDS7704B, TDS6154C), go to **App** > **RT-Eye Serial Compliance and Analysis**. On DPO/DSA70000 series, go to **Analysis > RT- Eye Serial Compliance and Analysis**. When the RT-Eye Wizard dialog appears, select Cancel. The RT-Eye menu will appear.

| File |                          |                                        | Modules Measurements Plots Results Log Utilities Help |                 |                      | <b><u>NON</u></b> RT-Eye® |                            | ×                        |
|------|--------------------------|----------------------------------------|-------------------------------------------------------|-----------------|----------------------|---------------------------|----------------------------|--------------------------|
|      | Probe Type               | Differential                           | ▼                                                     |                 |                      | Select                    | Serial Analysis            |                          |
|      |                          | --------------- Timing --------------- | ------------ Amplitude ------------                   |                 | ------ Jitter ------ | All                       | Start                      | Stop                     |
|      | Eve Width/<br>Eye Height | Unit<br>Interval                       | Differential<br>Voltage                               | De-<br>Emphasis | Jitter<br>@ BER      | Autoset                   | .ጽ<br><b>Clear Results</b> |                          |
|      | Rise<br>Time             | <b>Bit Rate</b>                        | High<br>Amplitude                                     |                 | TIE Jitter           | Select<br><b>Plots</b>    |                            | $\mathbb{R}^n$           |
|      | Fall<br>Time             |                                        | Low<br>Amplitude                                      |                 |                      | Configure                 | Mode<br>Single Run         | $\overline{\phantom{0}}$ |
|      | Menu: Meas->Select       |                                        |                                                       |                 |                      |                           |                            |                          |

 **Figure 1 – Default menu of the RT-Eye software** 

### <span id="page-7-0"></span>**4.3 Selecting a Setup File from the Library**

From the RT-Eye default menu, select File > Recall to view the Standards Support Library folders. Select the desired Standard.

| XX Open                                                                   |                                                                                                 |        |
|---------------------------------------------------------------------------|-------------------------------------------------------------------------------------------------|--------|
|                                                                           | setup                                                                                           | 映画画    |
| G.<br>My Rece<br>Ø<br>Desktop<br>27<br>My Docu<br>J<br>My Comp<br>My Netw | DisplayPort<br>Ethernet<br>Fibre Channel<br>InfiniBand<br><b>COSAL</b><br>SAS<br>Serial RapidlO |        |
|                                                                           | File name:                                                                                      | Open   |
|                                                                           | Files of type:<br>Setup Files (*.ini)<br>Ξ                                                      | Cancel |

 **Figure 2 – Standards Support Library Folders** 

### **4.4 Selecting a Compliance Test Point from the Library**

From the selected folder, select the desired Compliance Test Point. In this example, InfiniBand DDR (Dual Data Rate) TP6 is selected.

| XX Open                                                                   |                                                                                                    |        |
|---------------------------------------------------------------------------|----------------------------------------------------------------------------------------------------|--------|
|                                                                           | InfiniBand                                                                                                    | 2つ回回   |
| ø<br>My Rece.<br>Ø<br>Desktop<br>5<br>My Docu<br>J<br>My Comp.<br>My Netw | <b>B_DDR_TP1.ini</b><br><b>B_DDR_TP6.ini</b><br><b>B_DDR_TX_PINS.ini</b><br><b>B</b> QDR_TP1.ini<br>B_QDR_TP6.ini<br><b>B_QDR_TX_PINS.ini</b> |        |
|                                                                           | IB_DDR_TP6.ini<br>File name:                                                                                                    | Open   |
|                                                                           | Files of type:<br>-<br>Setup Files (*.ini)                                                                                                    | Cancel |

 **Figure 3 – Compliance Test Point Selection** 

## **4.5 Configuring the Probe Type**

If Ch1 and Ch3 are the desired source waveforms, this step can be skipped. If the signal being acquired is a Differential signal or a pseudo-differential Math (for example, Math $1 = Ch1 - Ch3$ ), change the Probe Type to Differential and then select the appropriate source.

| Start                                                                                                |      |
|----------------------------------------------------------------------------------------------------|------|
| Differential<br>Vertical &<br>ж<br>Vertical<br>Honzontal<br>Ch1<br>Scale<br>Resolution<br>Horizontal | Stop |
| <b>Clear Results</b><br>Ch1<br>Ch <sub>2</sub><br>123%                                               |      |
| Ch3<br>Ch4<br>Not<br>$\equiv$ D+ $\sim$ D-<br>Math1                                                  | Mode |
| Select<br>$node = (D + + D - V2)$<br>Single Run<br>Math <sub>2</sub><br>Math3                        |      |

 **Figure 4 – Selecting Math as a Source of the Measurement** 

### <span id="page-8-0"></span>**4.6 Selecting Autoset**

Press **Autoset** from the RT-Eye Measurement Select Menu. The Horizontal Resolution will be set to full sample rate, and the Vertical Scale will be set to optimize the signal for an accurate measurement.

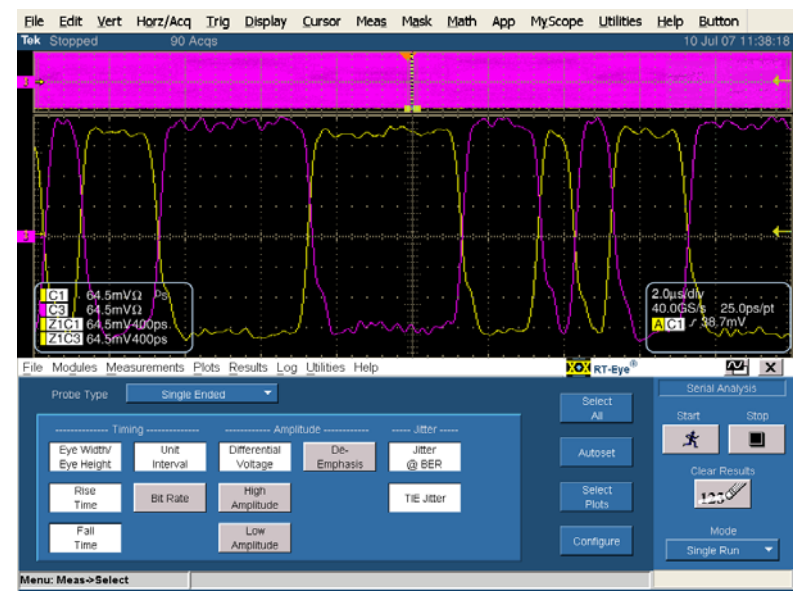

 **Figure 5 – Oscilloscope settings after Autoset is pressed** 

### **4.7 Selecting Start and Viewing Test Results**

Select **Start** from the RT-Eye Sequence Control menu. Once the measurements have completed, select **Limits Summary** from the Result Summary View drop-down menu.

| -3 RT-Eye Plot Summary                                                                                                    |                            |              |                                                                             |                            |                                                                          |                    |                                | $\Box$ d $\times$                |
|----------------------------------------------------------------------------------------------------|----------------------------|--------------|-----------------------------------------------------------------------------|----------------------------|--------------------------------------------------------------------------|--------------------|--------------------------------|----------------------------------|
| 日喘香 的过去分词 田子古<br>00.                                                                                                    |                            |              |                                                                             |                            |                                                                          |                    |                                |                                  |
|                                                                                                    |                            |              |                                                                             |                            |                                                                          |                    |                                |                                  |
| $\mathbf{1}$<br>0.8<br>0.6<br>Eye Diagram: Voltage. V<br>0.4<br>0.2<br>$\bf{0}$<br>0.2<br>0.4<br>$-0.6$<br>$-0.8$<br>$\cdot$<br>$-200ps$ | Eye: All bits<br>$-100$ ps | Ops          | Uls: 17999/99999<br>User Mask: IB_DDR_TP6.msk<br>100ps<br>200 <sub>ps</sub> | Jitter @ BER: Bathub Curve | 10 <sup>0</sup><br>10 <sup>4</sup><br>$10^{-10}$<br>$10^{-15}$<br>$-0.2$ | 0.2<br>$\mathbf 0$ | 0.6<br>0.4<br>0.8              | $\overline{1.2}$<br>$\mathbf{1}$ |
| File Modules Measurements Plots Results Log Utilities Help                                                                               |                            |              |                                                                             |                            |                                                                          |                    | <b>KON</b> RT-Eye <sup>®</sup> | 째<br>$\boldsymbol{\mathsf{x}}$   |
|                                                                                                    |                            |              | Result Summary: Select View                                                 | <b>Limits Status</b>       |                                                                          | ۰                  |                                | Serial Analysis                  |
| Measurement                                                                                                    | Statistic                  | Value        | Lower Lim                                                                   | Upper Lim                  | Status                                                                   |                    | Show Plot                      | Start<br>Stop                    |
| Eye H: All Bits                                                                                                    | Min                        | 761.79mV     | 650.00mV                                                                    |                            | PASS                                                                     | ×                  | Export                         | 头<br>ш                           |
| Eye H: All Bits                                                                                                    | Mask Hits                  | $\mathbf{0}$ |                                                                             | $\bf{0}$                   | PASS                                                                     |                    | To CSV                         |                                  |
| Eye H: Non-Tr Bits                                                                                                    | Mask Hits                  |              |                                                                             | $\mathbf{0}$               |                                                                          |                    |                                | <b>Clear Results</b>             |
| Eye H: Trans Bits                                                                                                    | Mask Hits                  |              |                                                                             | $\overline{0}$             |                                                                          |                    | <b>Details</b>                 | 123%                             |
| Rise Time                                                                                                    | Min                        | 43.863ps     | 30.000ps                                                                    |                            | PASS                                                                     |                    |                                |                                  |
| Fall Time                                                                                                    | Min                        | 43.058ps     | 30.000ps                                                                    |                            | PASS                                                                     |                    | Time Units                     | Mode                             |
| Unit Interval                                                                                                    | Mean                       | 200.00ps     | 199.98ps                                                                    | 200.02ps                   | PASS                                                                     |                    | Seconds<br>۰                   | Single Run<br>٠                  |
| Diff Amplitude                                                                                                    | <b>Max</b>                 | 865.59mV     |                                                                             | 1.6000V                    | PASS                                                                     | ÷                  |                                |                                  |
| Menu: Results->Summary                                                                                                    |                            |              |                                                                             |                            |                                                                          |                    |                                |                                  |

 **Figure 6a – Results of Analysis with the plots** 

<span id="page-9-0"></span>

| Modules Measurements Plots Results Log Utilities Help<br>File |           |          |                             |                      |               |                             | <b>XOX</b> RT-Eye <sup>®</sup> | ועז                  | $\boldsymbol{\mathsf{x}}$ |
|---------------------------------------------------------------|-----------|----------|-----------------------------|----------------------|---------------|-----------------------------|--------------------------------|----------------------|---------------------------|
|                                                               |           |          | Result Summary: Select View | <b>Limits Status</b> |               | ▼                           |                                | Serial Analysis      |                           |
| Measurement                                                   | Statistic | Value    | Lower Lim                   | Upper Lim            | <b>Status</b> |                             | Show Plot                      | Stop<br>Start        |                           |
| Eye H: All Bits                                               | Min       | 761.79mV | 650.00mV                    |                      | <b>PASS</b>   | $\mathcal{L}_{\mathcal{A}}$ | Export                         | ዳ                    |                           |
| Eye H: All Bits                                               | Mask Hits | 0        |                             | $\Omega$             | <b>PASS</b>   |                             | To CSV                         |                      |                           |
| Eye H: Non-Tr Bits                                            | Mask Hits |          |                             | o                    |               |                             |                                | <b>Clear Results</b> |                           |
| Eye H: Trans Bits                                             | Mask Hits |          |                             | $\overline{0}$       |               |                             | <b>Details</b>                 | $125^\circ$          |                           |
| Rise Time                                                     | Min.      | 43.863ps | 30.000ps                    |                      | <b>PASS</b>   |                             |                                |                      |                           |
| Fall Time                                                     | Min.      | 43.058ps | 30.000ps                    |                      | <b>PASS</b>   |                             |                                | Mode                 |                           |
| Unit Interval                                                 | Mean      | 200.00ps | 199.98ps                    | 200.02ps             | <b>PASS</b>   |                             | <b>Time Units</b>              |                      | $\overline{\phantom{a}}$  |
| Diff Amplitude                                                | Max       | 865.59mV |                             | 1.6000V              | <b>PASS</b>   | ÷                           | ▼<br><b>Seconds</b>            | Single Run           |                           |
| Menu: Results->Summary                                        |           |          |                             |                      |               |                             |                                |                      |                           |

 **Figure 6b – Results of Analysis with Pass/Fail Indication** 

# **5 Creating, Saving, and Sharing Reports**

To create a compliance report, select **Utilities > Reports**. The Report Generator utility can create a complete report of the test. The report can be saved as a .rpt file for later viewing with the report generator utility. The report can also be saved as a .rtf file for viewing from MS Word. Another convenient way to share reports with your work group is to install a PDF Distiller onto the oscilloscope and print the report to a PDF.

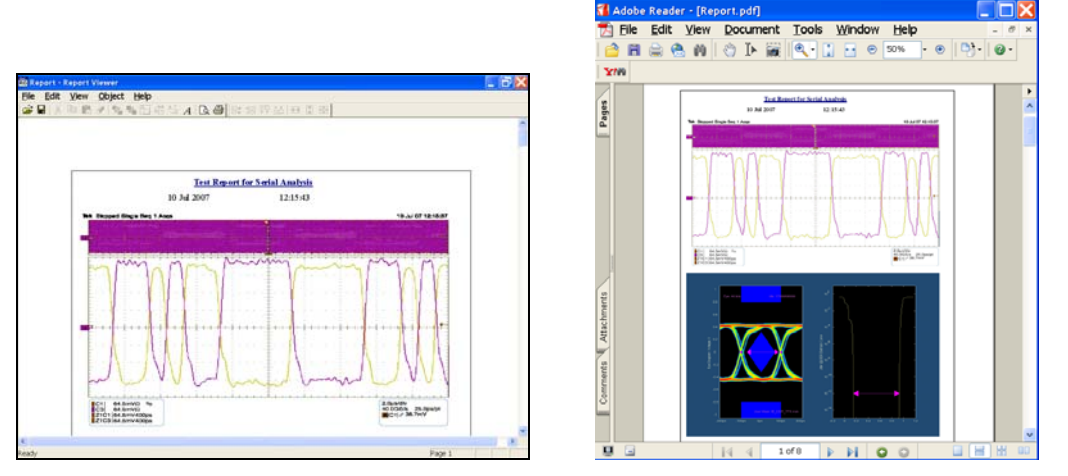

 **Figure 7 – Report Formats .rpt and .pdf** 

# **6 Supported Measurements by Standard**

The following sections show the measurements supported by the RT-Eye Standards Support Library. These are listed in table format and intended as an easy cross-reference from what is written in the specification and what the RT-Eye Serial Analysis measurements support. Note that not all measurements called out in the supported standards are supported by RT-Eye. For example, the DisplayPort definition of Rise/Fall time and Differential Skew are different than these same measurements offered in the RT-Eye Serial Analysis Module. Thus, only the measurements supported directly by RT-Eye are selected in the DisplayPort library setup file. More complete testing is left to other methods of implementation documents.

## <span id="page-10-0"></span>**6.1 DisplayPort**

#### **Table 1 – DisplayPort Compliance Test Points**

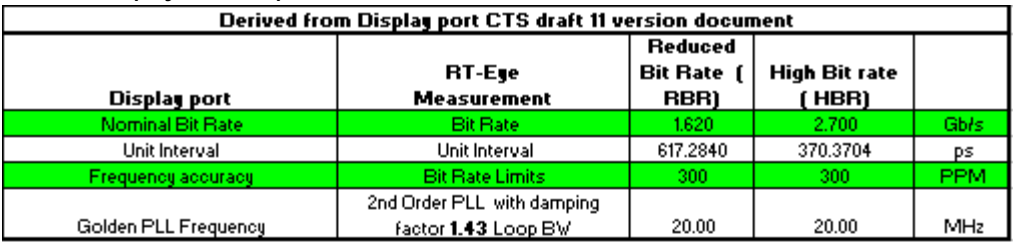

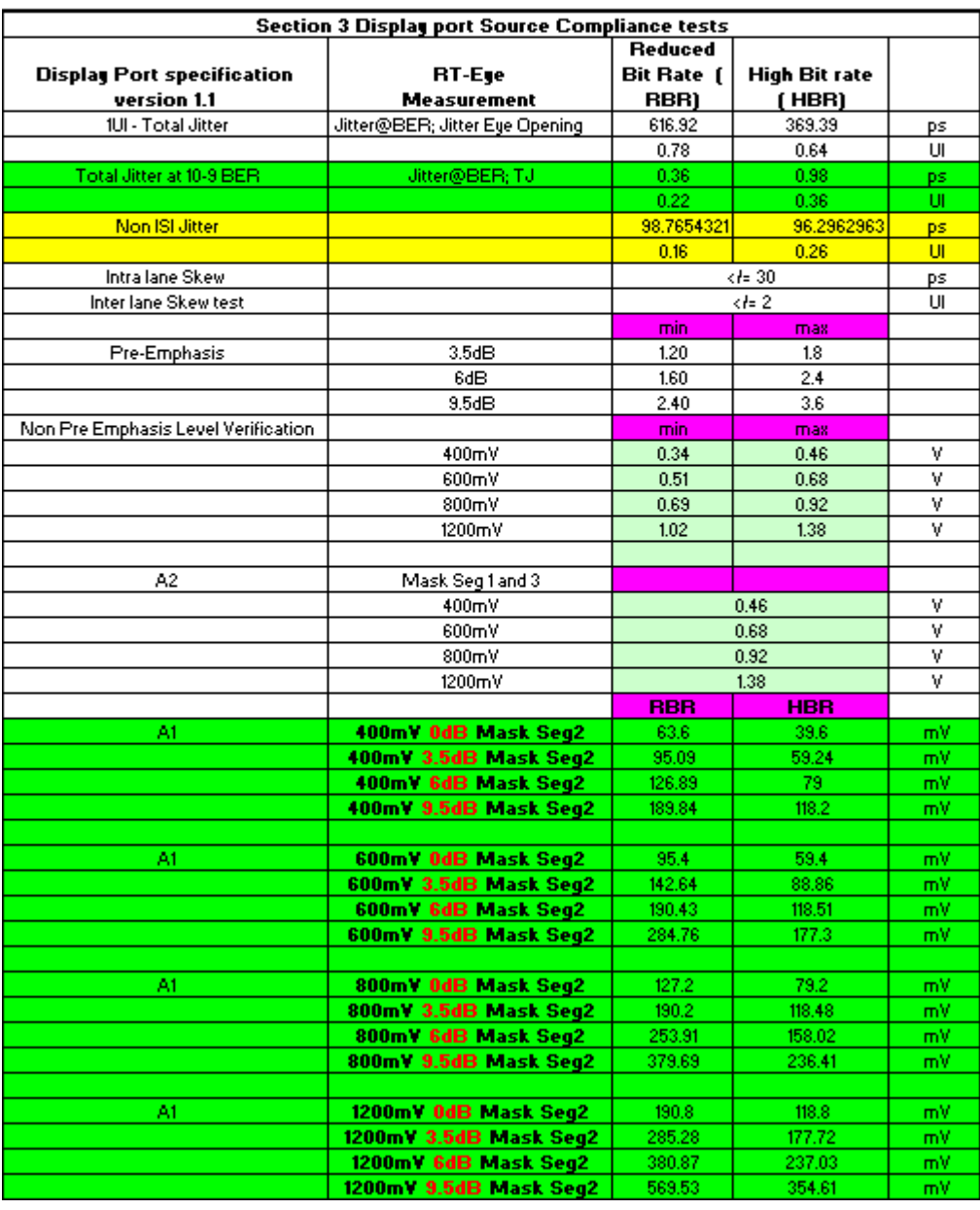

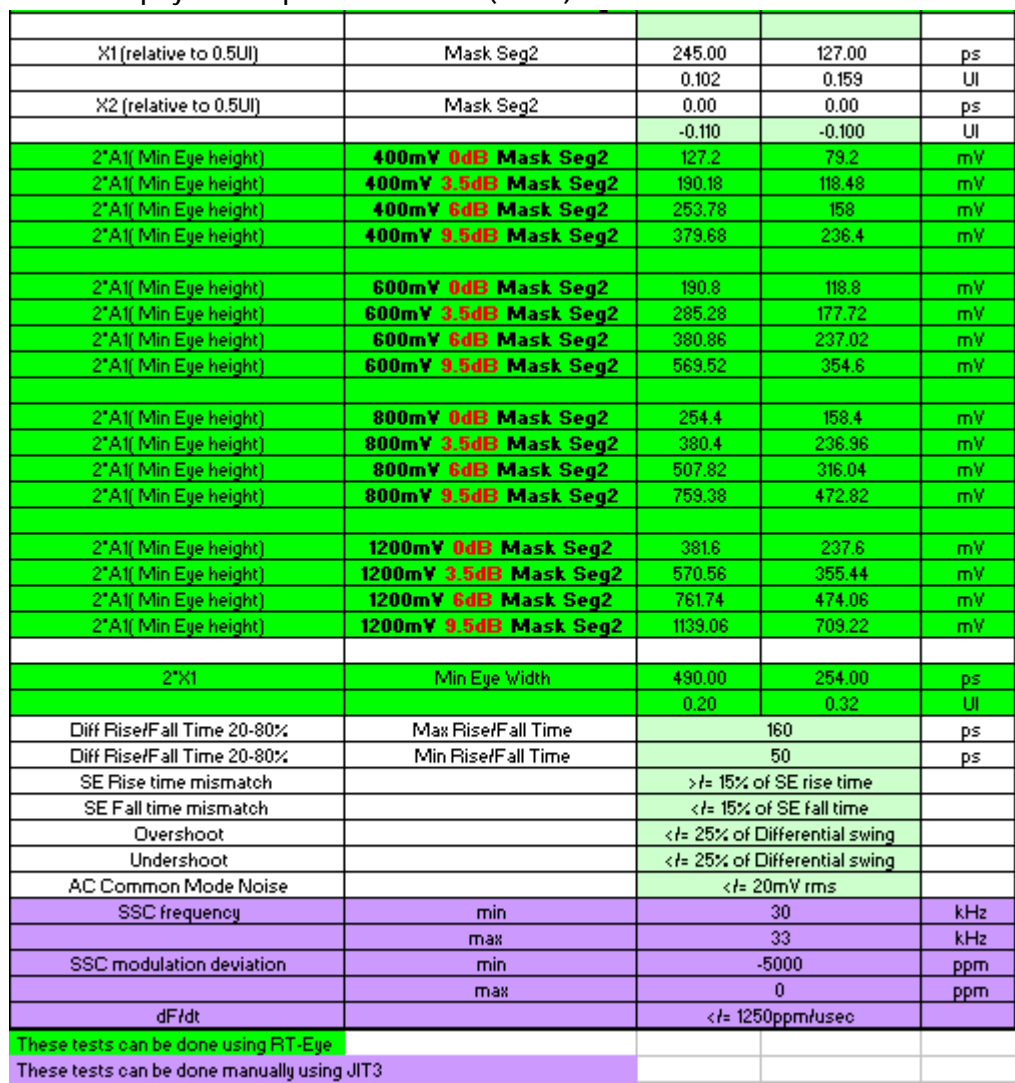

#### **Table 1 – DisplayPort Compliance Test Points (Contd.)**

### <span id="page-12-0"></span>**6.2 Fibre Channel**

#### **Table 2 – Fibre Channel 'Beta' Test Points**

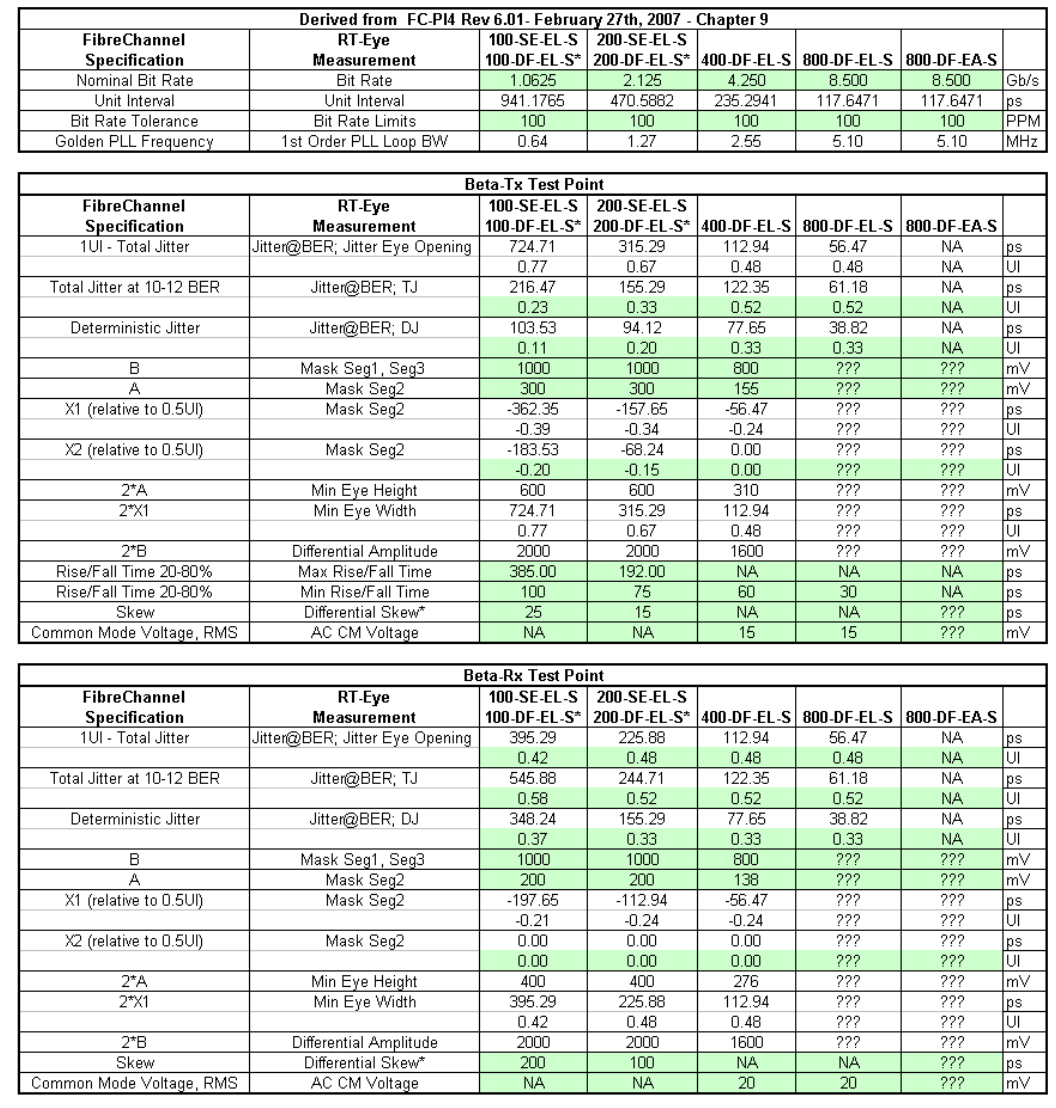

Decoding the Spec: Speed-TxMedia-InteropPoint-Distance

Speed<br>800 - 800 - 800 MBytes/second<br>400 - 400 - 400 MBytes/second<br>200 - 200 - 200 MBytes/second

100 - 100 -- 100 MBytes/second

Tx Media

wat the SE - unbalanced copper connecting to any interoperability point<br>DF - balanced copper connecting to any interoperability point

- InteropPoint<br>EL- any electrical point except an EA delta point (includes SN PMD delta points) that assumes a non-equalizing<br>reference receiver (with or without a compliance interconnect)
	- EA any electrical point that assumes a specified equalizing reference receiver for measurement

**Distance**<br>S - Short

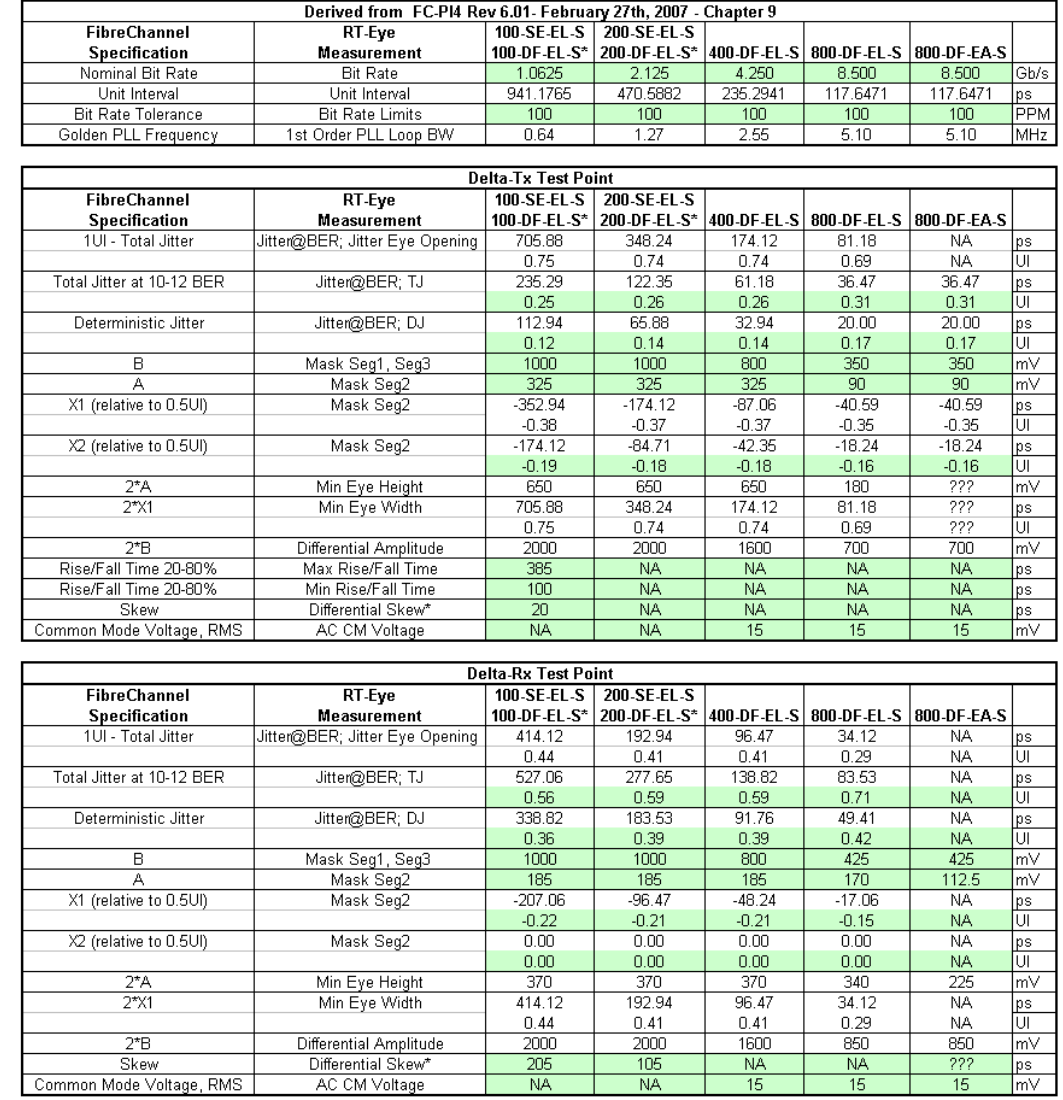

#### **Table 3 – Fibre Channel 'Delta' Test Points**

 $ps$ <sub>m</sub>

 $\frac{222}{222}$ 

 $\frac{ps}{mV}$ 

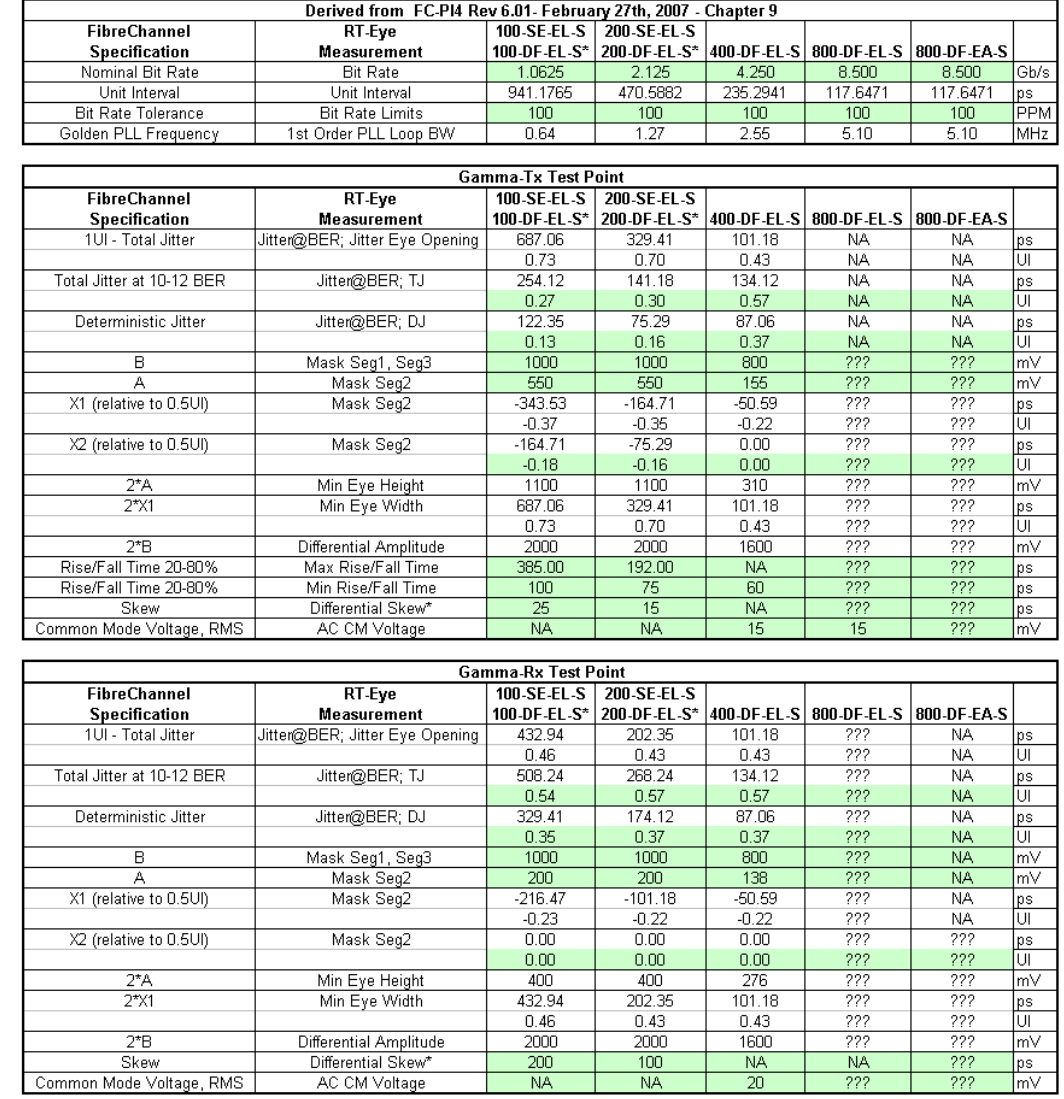

#### **Table 4 – Fibre Channel 'Gamma' Test Points**

## <span id="page-15-0"></span>**6.3 Ethernet (XAUI and 10GBaseCX4)**

**Table 5 – XAUI Compliance Test Points** 

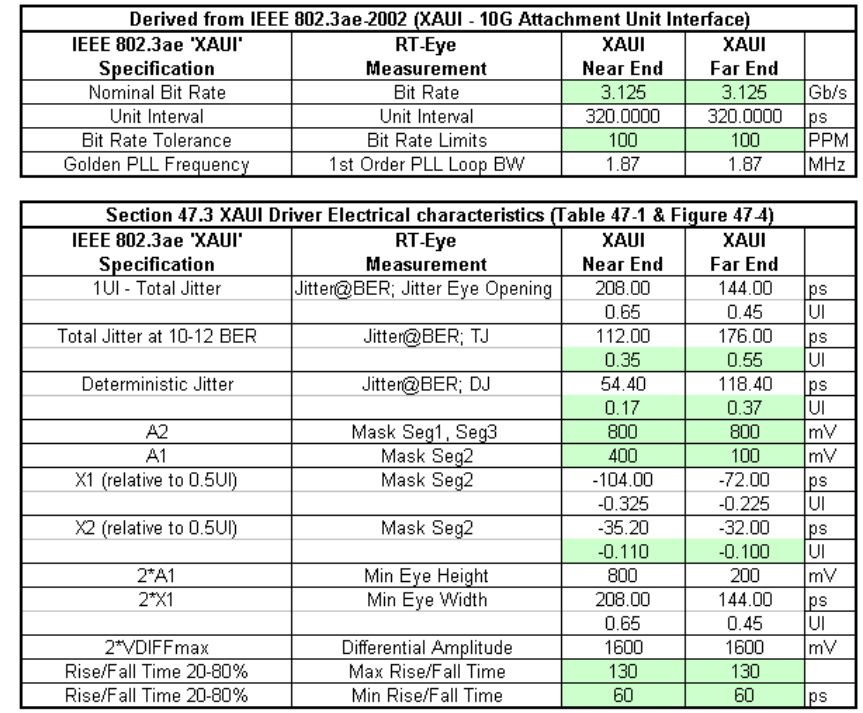

#### **Table 6 – 10GBaseCX4 Compliance Test Points**

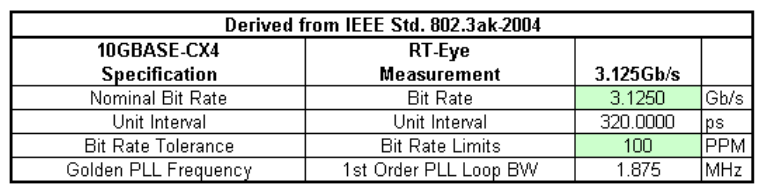

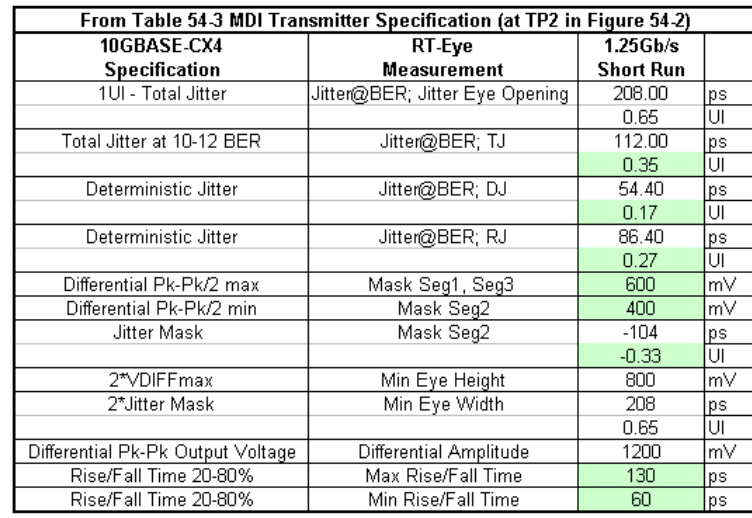

## <span id="page-16-0"></span>**6.4 InfiniBand DDR (Dual Data Rate) and QDR (Quad Data Rate)**

#### **Table 7 – InfiniBand Compliance Test Points**

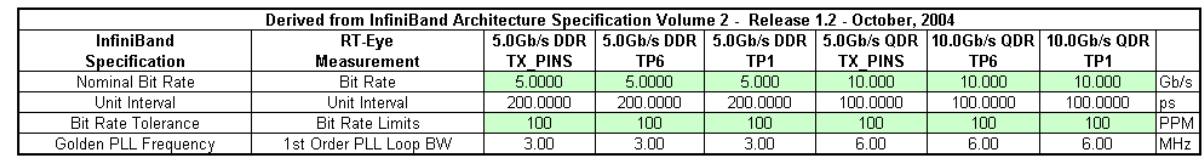

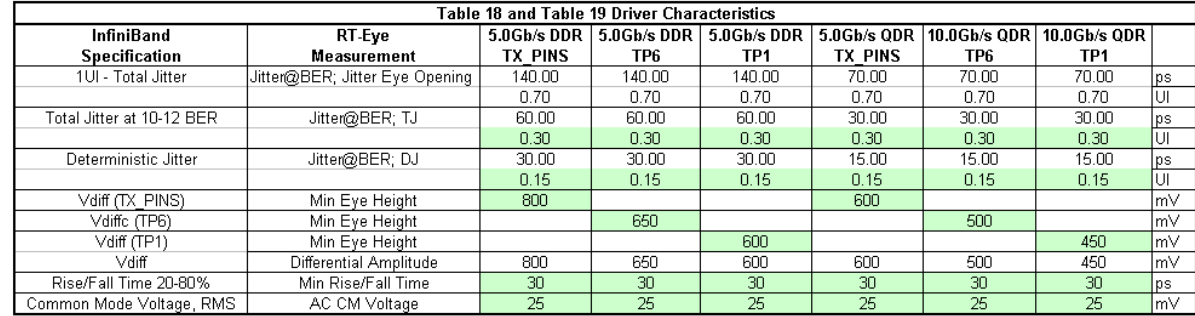

## <span id="page-17-0"></span>**6.5 Open Base Station Architecture Initiative (OBSAI)**

 **Table 8 – OBSAI Compliance Test Points** 

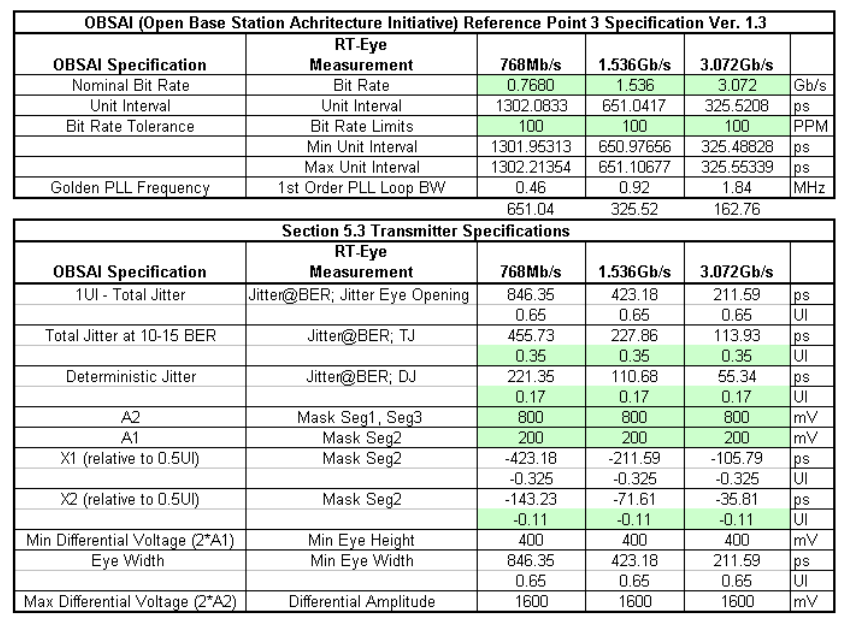

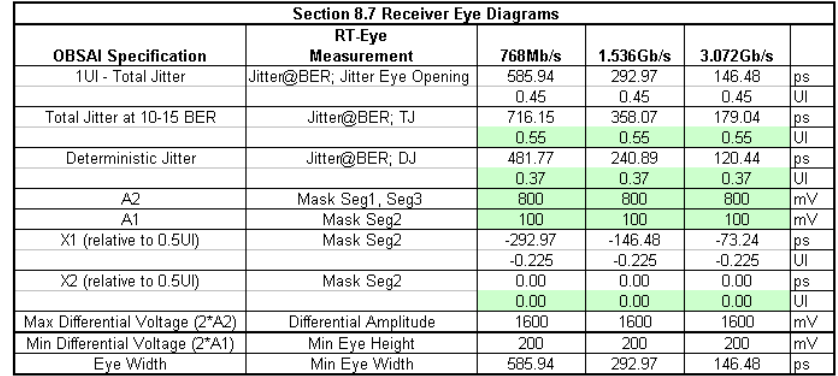

## <span id="page-18-0"></span>**6.6 Serial Attached SCSI (SAS)**

#### **Table 9 – SAS Compliance Test Points**

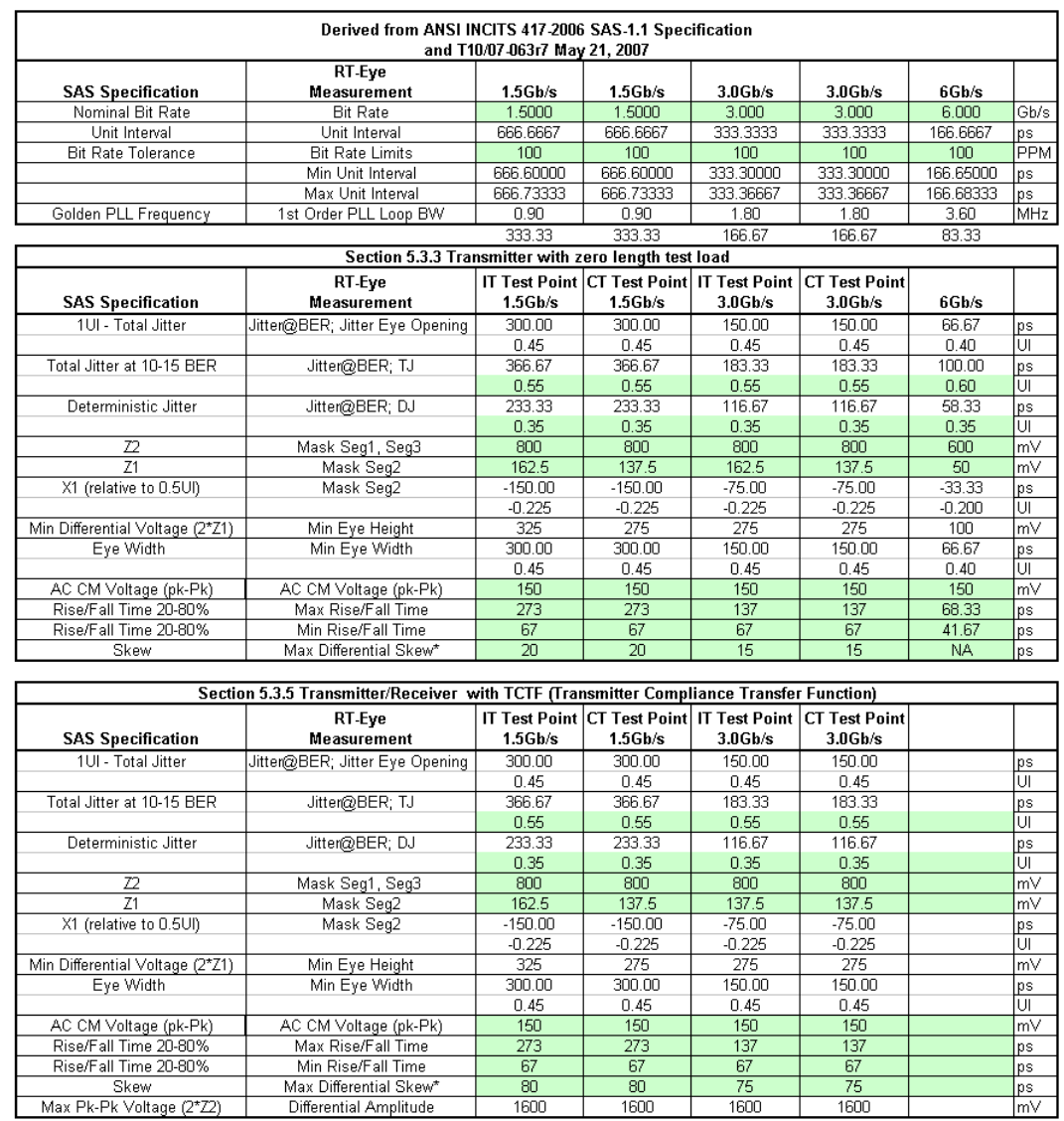

## <span id="page-19-0"></span>**6.7 Serial RapidIO**

 **Table 10 – Serial RapidIO Compliance Test Points** 

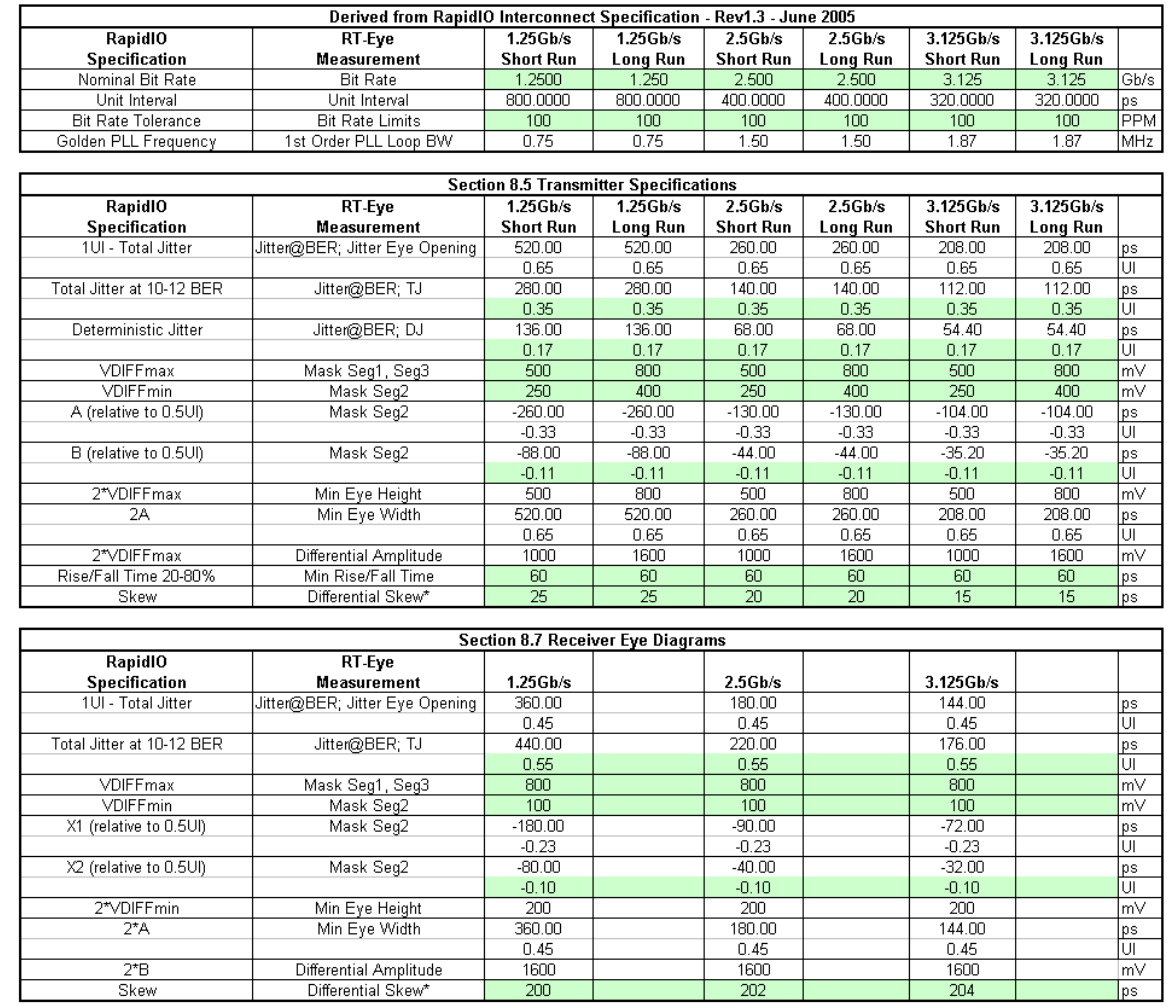

# <span id="page-20-0"></span>**7 Appendix A - Customizing Standards Support Library Files**

Each standard support setup file consists of three files; the RT-Eye Serial Analysis setup file *<filename.ini>*, the Mask file *<filename.msk>*, and the limits file *<filename.lim>.* All three of these files can be customized if the user chooses to do so.

## **7.1 Customizing Setup Files**

The setup file can be changed by the user and resaved if desired. For example, the default configuration is Single Ended Ch1, Ch3. If a differential probe is being used it may be desirable to save a file in the library that has Differential Ch1 as the source.

### **7.2 Customizing Mask Files**

The .msk files follow the Tektronix format that defines the mask geometries into three absolute segments. The Mask geometries of interest in the InfiniBand DDR TP6 example are highlighted in the following figure. The mask file is a text file and can be edited with a text editor program such as MS Notepad.

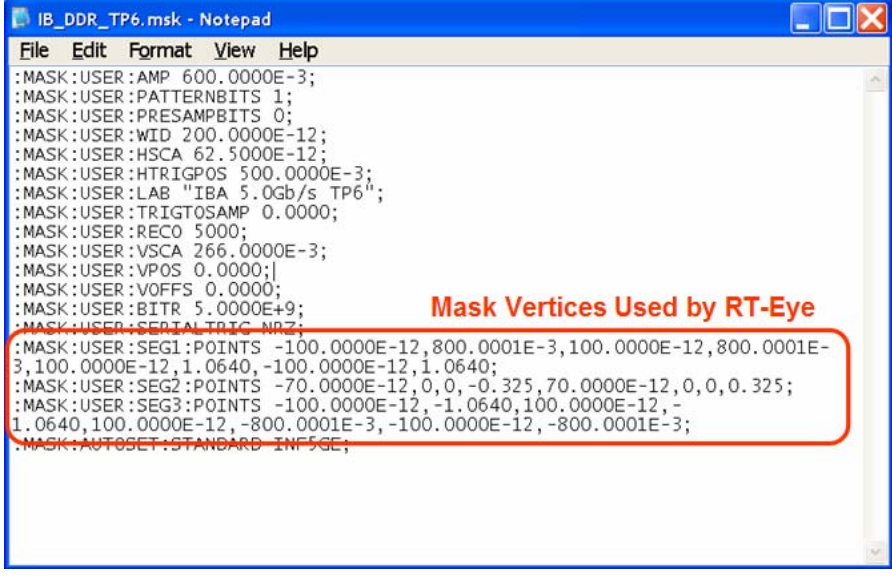

 **Figure 8 – InfiniBand TP6 Mask File** 

It is recommended that a Standards Support Library Mask file is copied and renamed before editing.

### <span id="page-21-0"></span>**7.3 Customizing Limits Files**

The .lim files follow the Tektronix format that defines the measurement limits in the Serial Analysis Module.

Limits files can be customized by going to the Measurement > Limits menu in the RT-Eye Serial Analysis Module. The current Limits file can be opened and resaved with new limits.

| <b>RT-Eye Limits Editor</b>                    |                                 |                               |                               |                         |
|------------------------------------------------|---------------------------------|-------------------------------|-------------------------------|-------------------------|
| File Add                                       |                                 |                               |                               |                         |
| $\ddot{}$<br>123%                              |                                 |                               |                               |                         |
| Measurement                                    | <b>Statistic</b>                | <b>Lower Lim</b>              | <b>Upper Lim</b>              |                         |
|                                                |                                 | $\pmb{\sigma}$<br>$\pmb{e}$   | $\pmb{e}$<br>$\pmb{e}$        |                         |
| $\overline{\phantom{a}}$<br>Unit Interval      | Mean                            | 199.98ps                      | 200.02ps                      |                         |
|                                                |                                 | $\bullet$<br>$\pmb{e}$        | $\bullet$<br>$\pmb{e}$        |                         |
| $\blacktriangledown$<br>Eye Opening            | Min<br>$\overline{\phantom{0}}$ | 140ps                         | Os:                           |                         |
|                                                |                                 | $\bullet$                     | ø                             |                         |
| <b>Total Jitter</b><br>$\blacktriangledown$    | Max<br>$\overline{\phantom{0}}$ | $\pmb{e}$<br>0s               | $\pmb{e}$<br>60ps             |                         |
|                                                |                                 | $\pmb{e}$                     | ø                             |                         |
| $\blacktriangledown$<br>Rise Time              | Min<br>▼                        | $\bullet$<br>30ps             | $\bullet$<br>Os:              |                         |
|                                                |                                 |                               |                               |                         |
|                                                |                                 | $\pmb{e}$<br>$\pmb{\epsilon}$ | ø<br>$\pmb{e}$                |                         |
| $\blacktriangledown$<br>Fall Time              | Min                             | 30ps                          | <b>Os</b>                     |                         |
|                                                |                                 | $\pmb{e}$<br>ø                | $\pmb{\epsilon}$<br>$\pmb{e}$ |                         |
| $\blacktriangledown$<br>Eye Height             | Min<br>$\overline{\phantom{0}}$ | 650mV                         | 0V                            |                         |
|                                                |                                 | $\pmb{e}$<br>ø                | ø<br>$\pmb{\epsilon}$         |                         |
| $\blacktriangledown$<br>Differential Amplitude | Min<br>۳                        | 650mV                         | 0V                            |                         |
|                                                |                                 | $\bullet$                     | $\pmb{\kappa}$                | $\overline{\mathbf{v}}$ |
|                                                |                                 | ۰                             |                               |                         |
| Validate                                       | Compact                         | Save As                       | Cancel                        |                         |
|                                                |                                 |                               |                               |                         |

 **Figure 9 – InfiniBand TP6 Limits File** 

It is recommended that a Standards Support Library limits file is copied and renamed before editing.

# **8 Appendix B – Measurement Algorithms**

Refer to the RT-Eye OLH Measurement Algorithms section.